# **Kurzanleitung**

## *Die Bedienerkonsole*

An der Bedienerkonsole des Druckers befinden sich zwei Tasten und sechs Kontrollleuchten (die Taste "Fortfahren"  $\circledR$  fungiert sowohl als Kontrollleuchte als auch als Taste). Mit den Kontrollleuchten wird der Druckerstatus angezeigt. Mithilfe der Tasten kann der aktuelle Druckauftrag fortgesetzt bzw. abgebrochen werden.

Beim Einschalten des Druckers leuchten alle Kontrollleuchten nacheinander auf und erlöschen wieder. Dieser Vorgang zeigt an, dass ein Selbsttest ausgeführt wird. Die Kontrollleuchten leuchten auch dann auf und erlöschen wieder, wenn der Drucker zurückgesetzt wird oder wenn eine Druckereinstellung in den Menüs geändert wird.

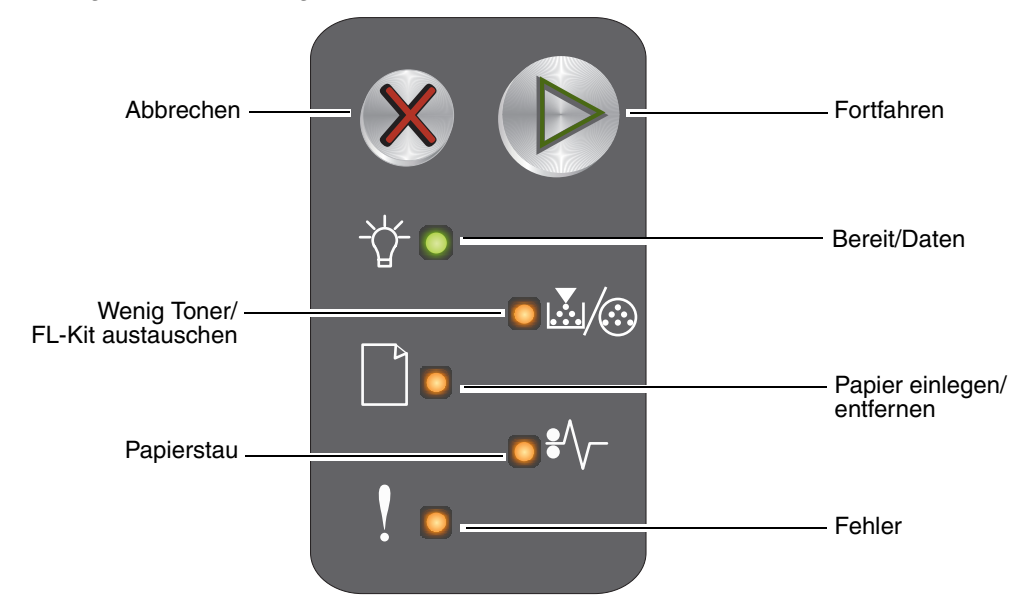

- Drücken Sie die Taste **Fortfahren** ®, um den Druckvorgang fortzusetzen.
- **Prücken Sie zweimal schnell nacheinander die Taste Fortfahren**  $\mathcal{P}$ **, um die sekundäre** Signalfolge anzuzeigen.
- **Drücken Sie die Taste Abbrechen**  $\otimes$ **, um den aktuellen Druckauftrag abzubrechen.**
- **•** Drücken Sie die Taste Abbrechen <sup>®</sup>, bis alle Kontrollleuchten leuchten, um den Drucker zurückzusetzen.

#### *Die Kontrollleuchten der Bedienerkonsole*

Die Kontrollleuchten an der Bedienerkonsole haben je nach Signalfolge unterschiedliche Bedeutungen. Je nachdem, ob die Kontrollleuchten nicht leuchten, leuchten und/oder blinken, zeigen sie verschiedene Druckerzustände an, z. B. den Druckerstatus oder dass ein Eingriff oder eine Wartung erforderlich ist.

In der folgenden Tabelle sind die Meldungen der Signalfolgen aufgeführt.

#### **Signalfolge**

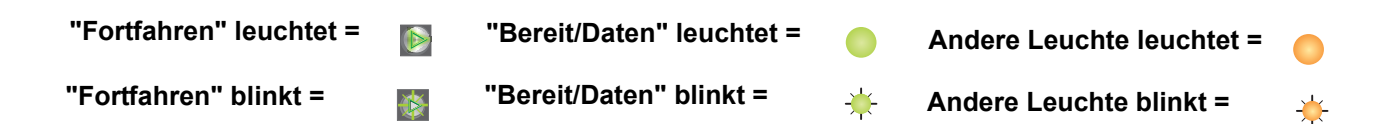

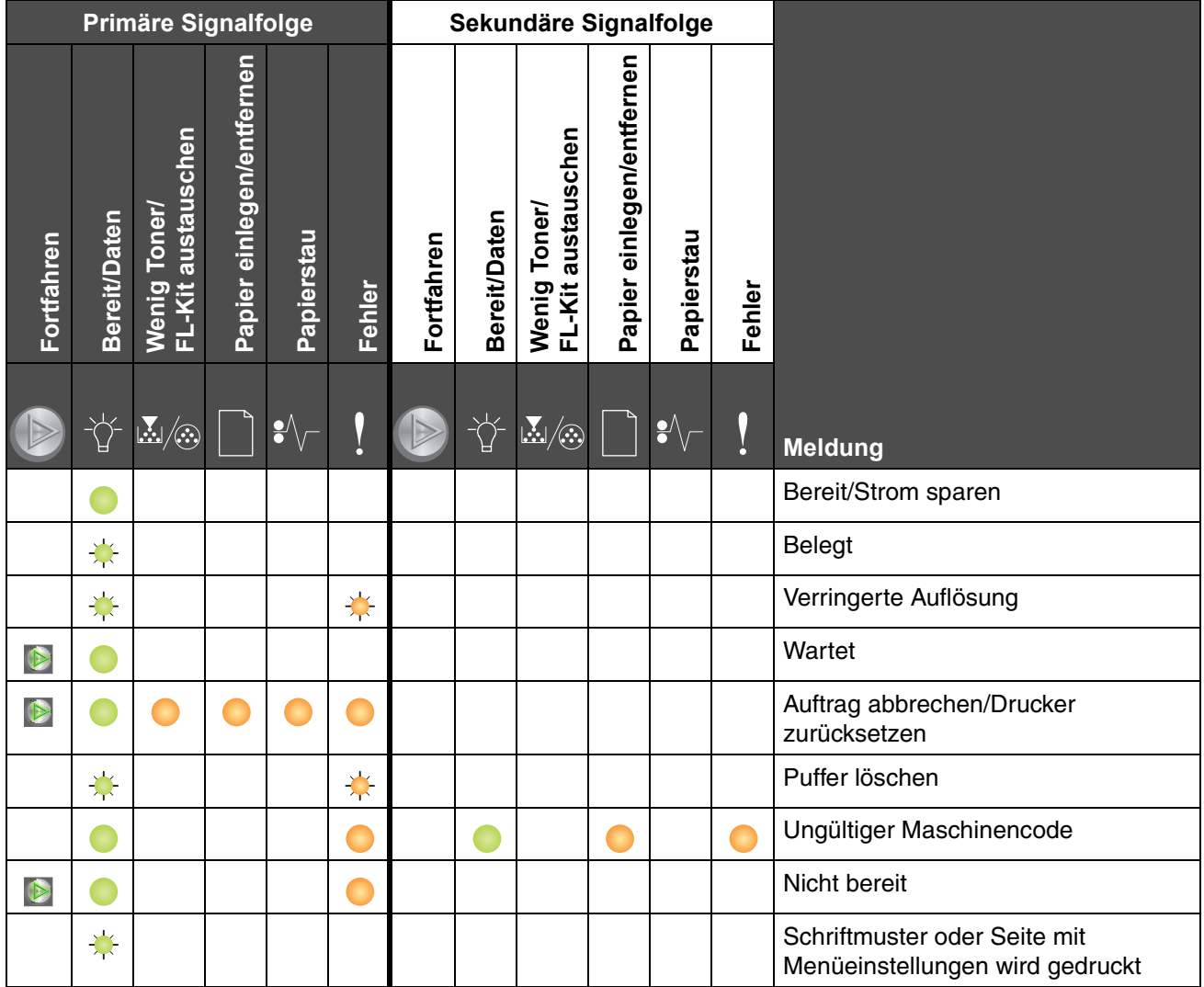

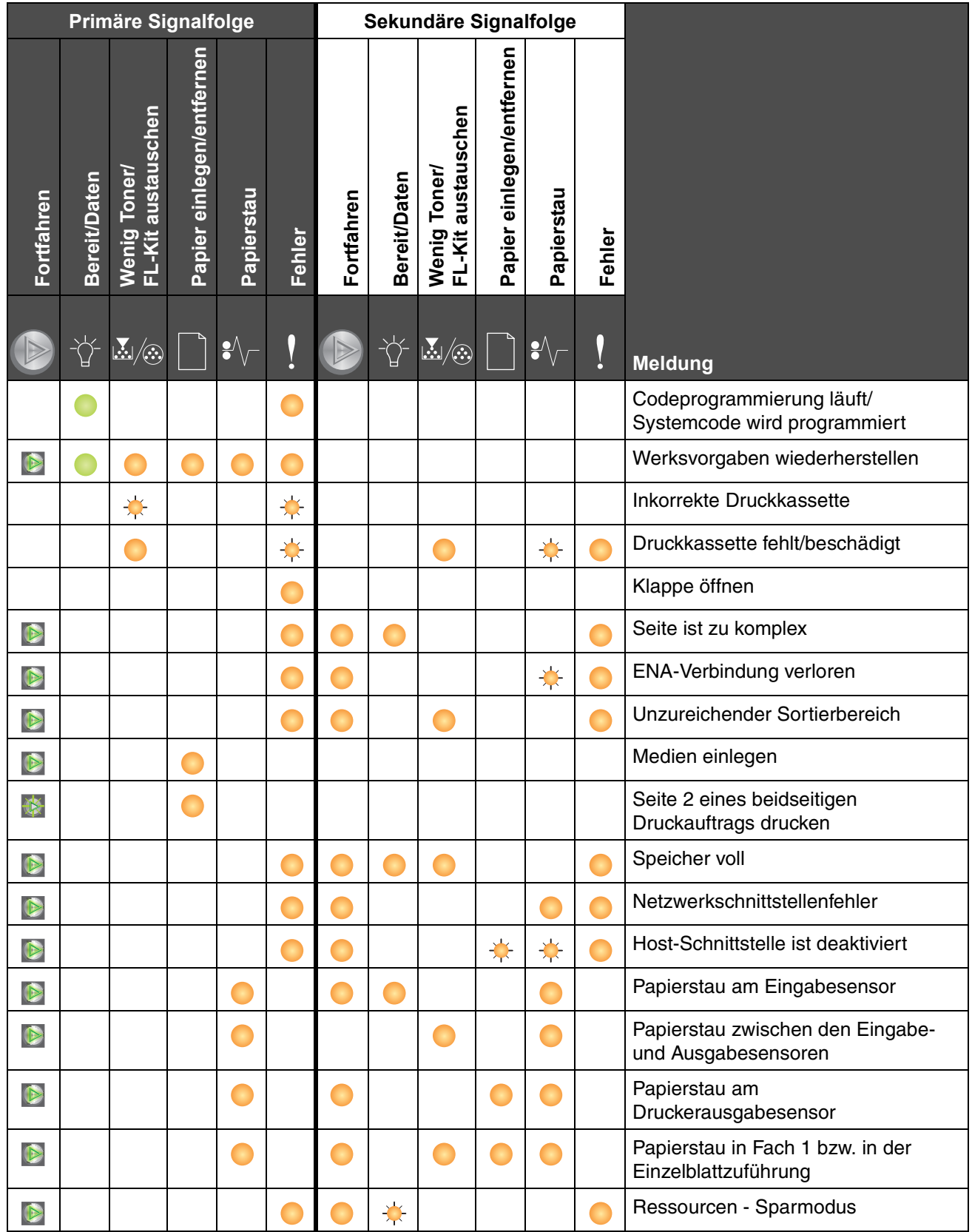

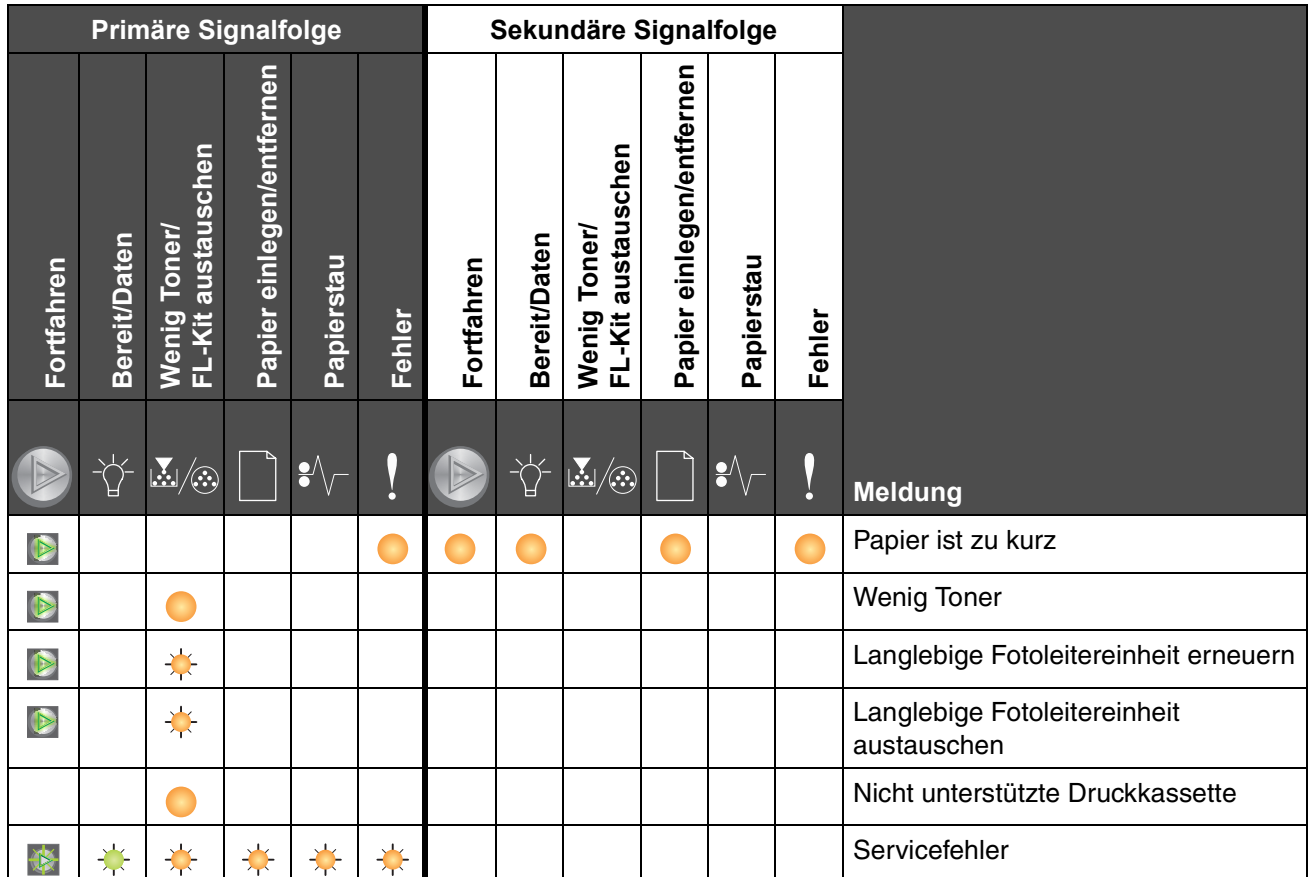

### *Verwenden der druckerresidenten Webseite*

Der Lexmark™ E120n verfügt über eine residente Webseite, die Sie über Ihren Browser aufrufen können. Um die residente Webseite aufzurufen, geben Sie die IP-Adresse des Druckers in das URL-Adressfeld Ihres Browsers ein (beispielsweise "http://192.168.236.24"). Die IP-Adresse des Druckers wird im *Benutzerhandbuch* auf der Netzwerk-Konfigurationsseite aufgeführt.

Die residente Webseite bietet unter anderem ein Echtzeit-Statusfenster des Druckers und Einzelheiten zur Druckerkonfiguration, wie beispielsweise den aktuellen Speicher und die Maschinencode-Versionen. Wenn Sie über Administratorrechte verfügen, können Sie auch die Druckereinstellungen ändern.

## *Drucken der Seite mit den Menüeinstellungen und der Netzwerk-Konfigurationsseite*

Um die Seite mit den Menüeinstellungen und die Netzwerk-Konfigurationsseite zu drucken, drücken Sie im Modus "Bereit" die Taste (D. Der Drucker druckt automatisch die Seite mit den Menüeinstellungen und die Netzwerk-Konfigurationsseite.

Die Seite mit den Menüeinstellungen enthält eine Liste der Druckereinstellungen und der aktuellen Standardwerte. Die aktuellen Standardwerte sind mit einem Sternchen markiert. Auf der Netzwerk-Konfigurationsseite werden der Netzwerkstatus "Verbunden" bestätigt und die aktuellen Netzwerkeinstellungen aufgeführt.

## *Werksvorgaben wiederherstellen*

Mit dieser Funktion werden die meisten Einstellungen auf die Werksvorgaben zurückgesetzt. Die Anzeigesprache und die Einstellungen in den Netzwerk- und USB-Menüs werden jedoch nicht auf die Werksvorgaben zurückgesetzt.

Um den Drucker auf die ursprünglichen Werksvorgaben zurückzusetzen, drücken Sie die Taste <sup>o</sup> mindestens drei Sekunden lang.

## *Einlegen von Papier oder anderen Druckmedien*

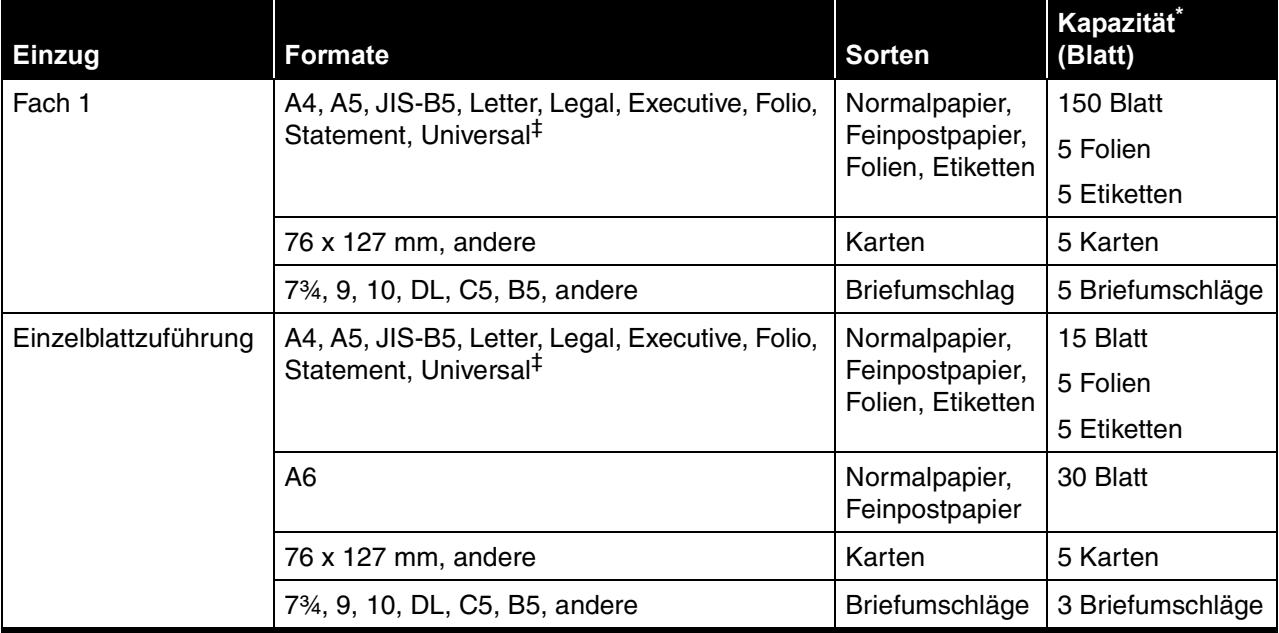

Die Kapazitätsangabe bezieht sich auf Druckmedien mit einem Gewicht von 75 g/m<sup>2</sup>, sofern nicht anders angegeben.

† Unterstützte Abmessungen für Universal-Format:

– **Fach 1**: 76-216 x 190-356 mm (einschließlich Karten im Format 76 x 127 mm)

– **Einzelblattzuführung**: 76-216 x 190-356 mm (einschließlich Karten im Format 76 x 127 mm)

So vermeiden Sie Papierstaus:

**Hinweis:** Stellen Sie vor der Wiederherstellung der Werksvorgaben sicher, dass der Host-Computer bzw. das Netzwerk keine Informationen mehr an den Drucker senden.

**•** Bereiten Sie einen Stapel Druckmedien vor, indem Sie ihn biegen oder auffächern. Gleichen Sie die Kanten auf einer ebenen Fläche an.

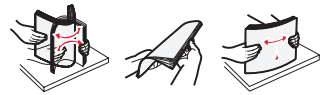

- **•** Überladen Sie die Papierfächer nicht.
- **•** Legen Sie stets Papier derselben Sorte in ein Fach ein.

#### *Einlegen von Druckmedien in Fach 1*

**1** Öffnen Sie die Abdeckung. Heben Sie sie dazu an, bis sie in der vollständig geöffneten Position *einrastet*.

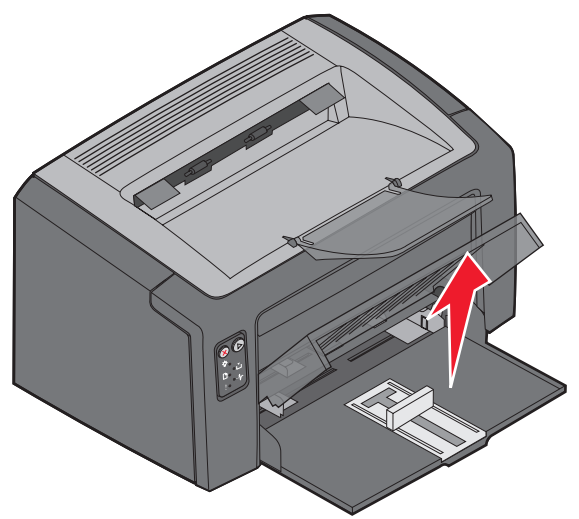

**2** Passen Sie die Führung und den Anschlag an die Länge des ausgewählten Druckmediums an.

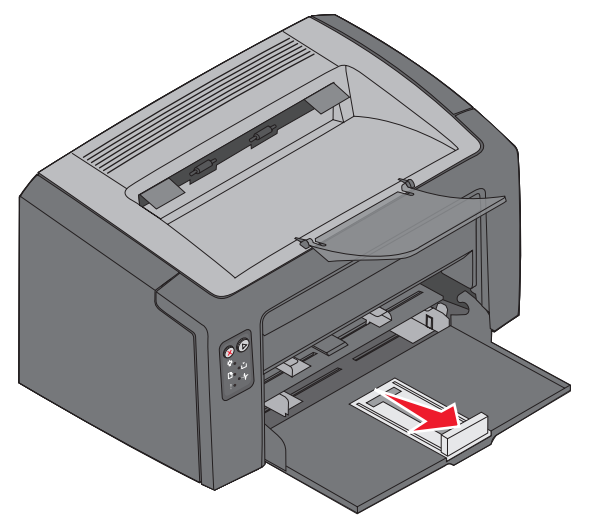

**Hinweis:** Drücken Sie die linke Führung nach innen, um die Breite zu verringern. Drücken Sie auf die Verriegelung der rechten Führung, und schieben Sie die Führung nach rechts, um die Breite zu erweitern.

**3** Legen Sie die vorbereiteten Druckmedien in das Fach ein, und drücken Sie die Führungen leicht gegen die Kanten der eingelegten Druckmedien.

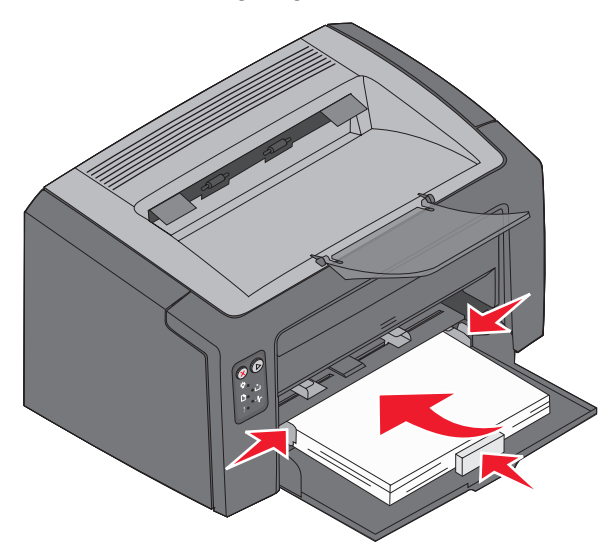

- **Hinweis:** Legen Sie Briefbögen mit der beschrifteten Seite nach oben und der Vorderkante des Blatts voran in den Drucker ein. Legen Sie Briefumschläge mit der Umschlagklappe nach unten und der Absenderadresse voran ein. Der Briefmarkenbereich wird zuletzt eingezogen.
- **4** Schließen Sie die Abdeckung.

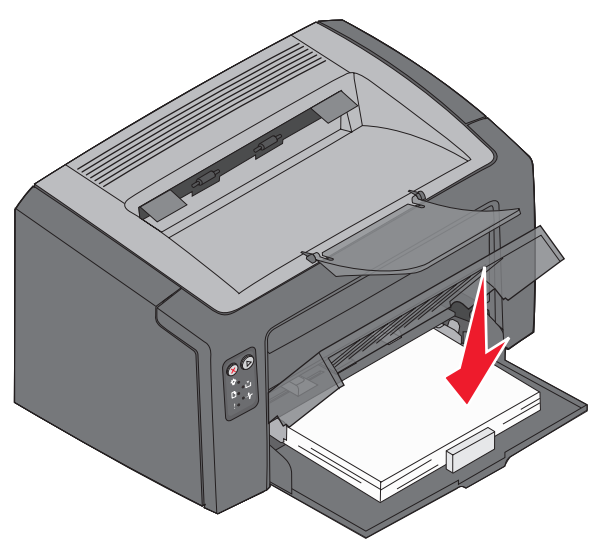

### *Einlegen von Druckmedien in die Einzelblattzuführung*

Sie können die Einzelblattzuführung verwenden, um schnell Druckmediensorten oder -formate zu bedrucken, die momentan nicht in Fach 1 eingelegt sind.

- **1** Stellen Sie die Führungen auf die Breite des Druckmediums ein.
- **2** Legen Sie das ausgewählte Druckmedium mit der zu bedruckenden Seite nach oben mittig in die Einzelblattzuführung ein. Das Druckmedium liegt auf der Abdeckung von Fach 1 auf.
- **3** Schieben Sie das ausgewählte Druckmedium bis zum Anschlag in den Drucker.

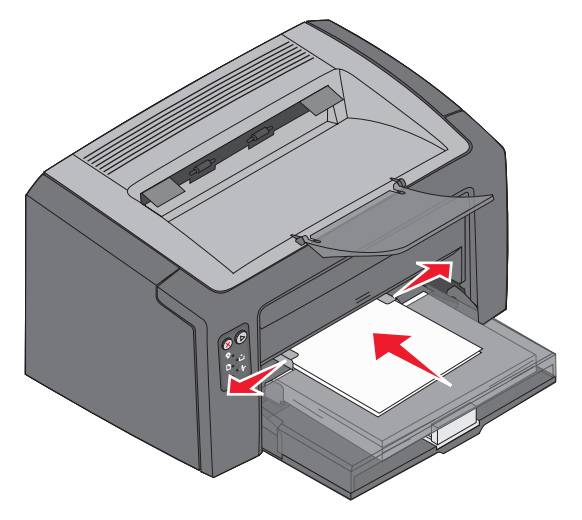

**Hinweis:** Schieben Sie das Druckmedium nicht mit Gewalt in die Zuführung. Dadurch können Papierstaus entstehen.

## *Abbrechen von Druckaufträgen*

Sie können einen Druckauftrag über die Bedienerkonsole oder über Ihren Computer abbrechen. Beim Abbrechen eines Druckauftrags wird die Signalfolge "Auftrag abbrechen" an der Bedienerkonsole angezeigt (siehe "Auftrag abbrechen/Drucker zurücksetzen" auf Seite 30 in Ihrem *Benutzerhandbuch*).

#### *An der Druckerbedienerkonsole*

Drücken Sie die Taste <sup>®</sup>, um den aktuellen Druckauftrag abzubrechen. Drücken Sie dann mindestens drei Sekunden lang die Taste ®, um den Drucker zurückzusetzen.

#### *Auf einem Windows-Computer*

- **1** Klicken Sie auf Start → Einstellungen → Drucker.
- **2** Doppelklicken Sie auf den Drucker, auf dem der aktuelle Druckauftrag ausgeführt wird.

Eine Liste der Druckaufträge wird angezeigt.

**3** Klicken Sie mit der rechten Maustaste auf das aktuelle Dokument, und klicken Sie dann auf **Abbrechen**.

#### *Auf einem Macintosh*

Wenn Sie einen Druckauftrag an den Drucker senden, wird das Druckersymbol auf dem Schreibtisch angezeigt.

- **1** Klicken Sie auf **Programme**.
- **2** Klicken Sie auf **Dienstprogramme**.
- **3** Doppelklicken Sie auf das **Dienstprogramm zur Druckereinrichtung**.

Eine Liste der Druckaufträge wird angezeigt.

- **4** Doppelklicken Sie auf den Druckernamen, um eine Liste der Druckaufträge anzuzeigen.
- **5** Klicken Sie auf den Druckauftrag, den Sie abbrechen möchten.
- **6** Klicken Sie auf der Symbolleiste auf **Löschen**.

## *Beseitigen von Papierstaus*

Wenn ein Papierstau auftritt, unterbricht der Drucker den Druckvorgang. Außerdem blinkt die Kontrollleuchte "Fehler" an der Bedienerkonsole. Achten Sie auf die sekundäre Signalfolge, um die Papierstaustelle festzustellen. Bereiten Sie den Drucker für die Beseitigung des Papierstaus vor. Ziehen Sie dazu die Papierstütze heraus, und entfernen Sie alle gedruckten Seiten aus der Papierablage. Führen Sie dann die folgenden Schritte aus, um sämtliches Papier aus dem Papierweg zu entfernen.

**1** Öffnen Sie die hintere Klappe. Schieben Sie dazu die Entriegelungstaste nach rechts.

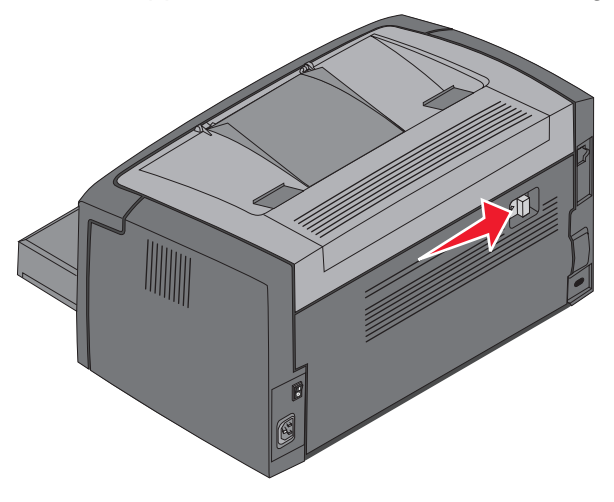

**2** Entfernen Sie alle gestauten Druckmedien aus dem Papierweg.

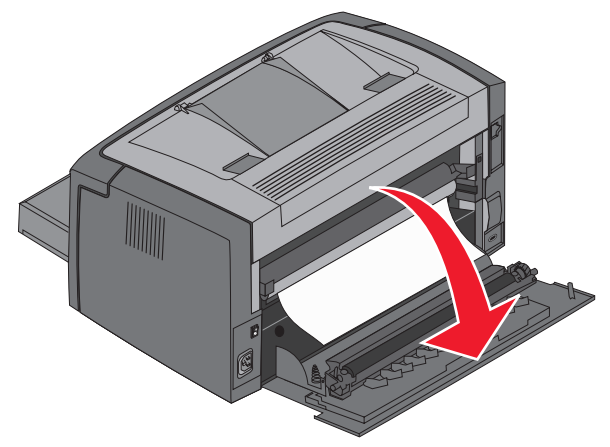

**Warnung:** Berühren Sie auf keinen Fall die installierte Rolle, während die hintere Klappe offen ist. Durch Berühren der Rolle kann diese verunreinigt und die Druckqualität beeinträchtigt werden. Achten Sie darauf, dass die hintere Klappe nicht zu lange offen bleibt. Wenn die blaue Trommel der Fotoleitereinheit Licht ausgesetzt wird, kann sie beschädigt werden und Druckqualitätsprobleme verursachen.

**3** Öffnen Sie die obere Klappe, und entfernen Sie alle gestauten Druckmedien aus dem Papierweg.

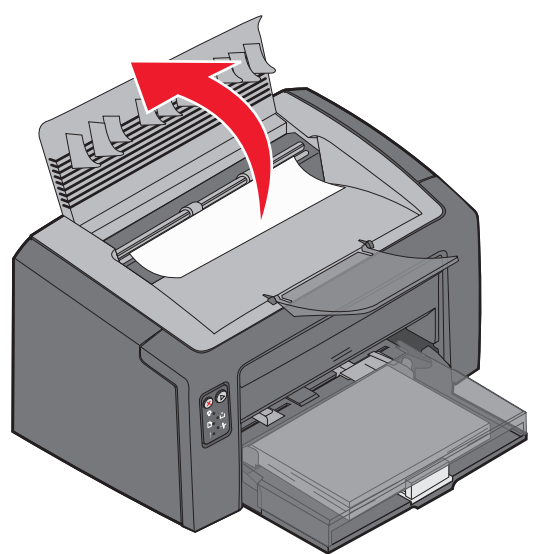

- **ACHTUNG:** Die Fixierstation ist möglicherweise heiß. Gehen Sie vorsichtig vor, um Verletzungen zu vermeiden, wenn Sie die obere Klappe zum Beheben eines Papierstaus im Fixierbereich öffnen.
- **4** Öffnen Sie die vordere Klappe. Schieben Sie dazu die Entriegelungstaste nach links.

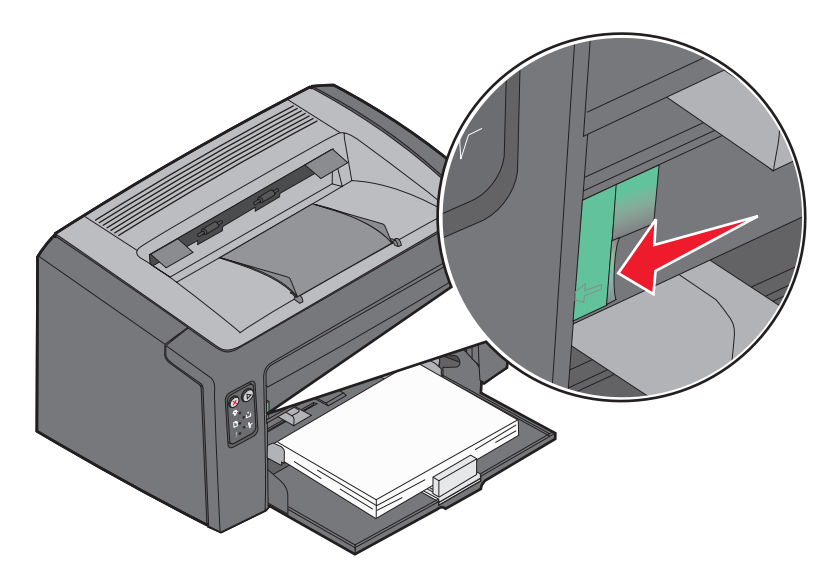

**5** Ziehen Sie die Klappe nach oben, bis sie in geöffneter Position *einrastet*, und entfernen Sie alle gestauten Druckmedien.

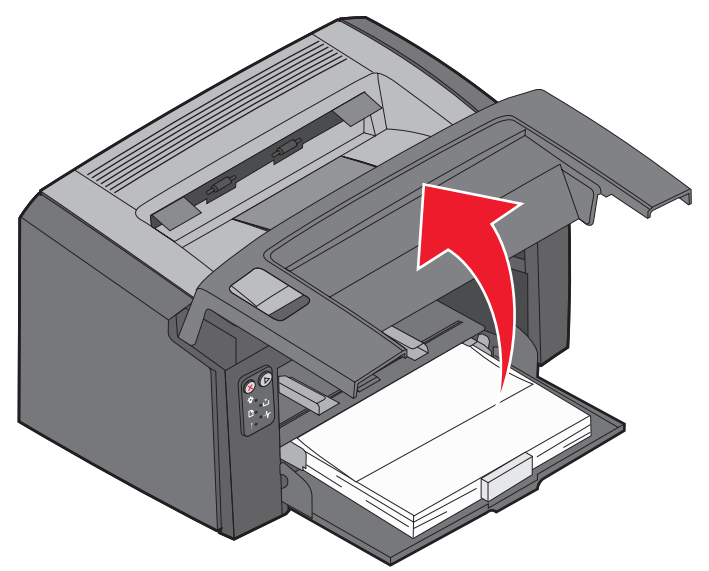

- **Hinweis:** Zum Entfernen von Druckmedien hinter der Druckkassette müssen Sie gegebenenfalls die Druckkassette herausnehmen. Legen Sie diese auf eine flache, saubere Fläche. Setzen Sie die Druckkassette wieder ein, nachdem die Druckmedien entfernt wurden.
- **6** Schließen Sie die vordere Klappe, indem Sie mit dem Daumen fest auf die Mitte der Klappe drücken, bis die Klappe einrastet.

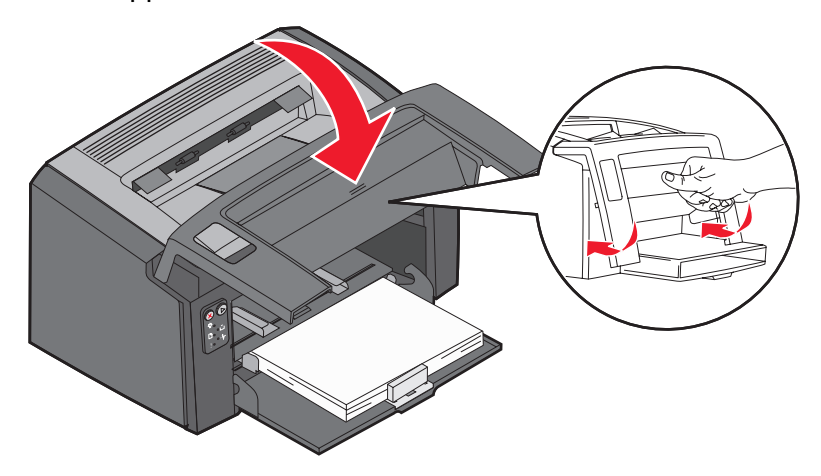

## *Weitere Informationsquellen*

- **•** Nützliche Informationen über die Verwendung und Wartung Ihres Druckers finden Sie auf der im Lieferumfang des Druckers enthaltenen CD *Software und Dokumentation*.
- **•** Bei Fragen zum Netzwerkdruck wenden Sie sich an Ihren Systemverwalter oder an das Helpdesk.